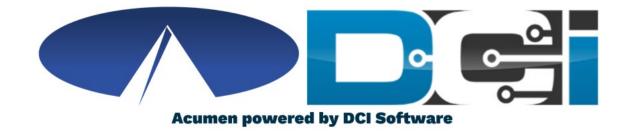

# NC MCO Bonus and Reimbursement Requests

#### **Bonus Requests**

Your savings are used to pay employee's bonuses, mileage, and trainings. Please check to make sure there is an active account in DCI with funds available before submitting a request. Go to the Dashboard —go to section that says authorizations, enter clients name and all active authorizations will appear for your review.

- Partners: xBOBP (expires 60 days after plan year)\*\*
- Alliance: **AFUND** (expires 60 days after plan year)\*\*
- Sandhills: **BSBS**(expires 90 days after plan year)\*\*
- Trillium: Trillium Reserve (no expiration)
- Vaya: Vaya FUND Bonus (no expiration)

\*\*IMPORTANT: Funds do not roll over - you must use them by the expiration date\*\*

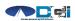

# Accessing the DCI Employer Web Portal

- Open an Internet Browser on a computer or mobile device
  - Google Chrome is preferred
- 2. Navigate to the <a href="DCI Web Portal">DCI Web Portal</a>
- 3. Enter Employer Username and Password
  - Credentials provided by Acumen
- 4. Utilize Forgot Password link if necessary
- 5. Contact Acumen Agent with login issues
- This is the same login you use to approve time entered by staff.

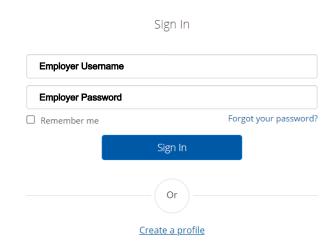

\*Only the Employer can submit Employee Bonus Entry

# Bonus: Paying an Active Employee

- 1. Open Employee Profile
- 2. Ensure Employer Tab is selected
- 3. Select Employee Tab on left side
- 4. Select Employee Name from list
- 5. Select Actions on the top right
- 6. Select New Bonus Payment

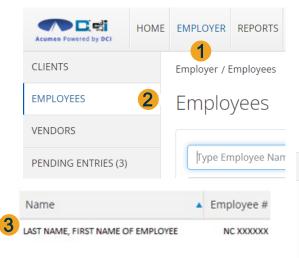

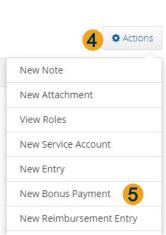

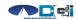

#### **Add New Bonus Entry**

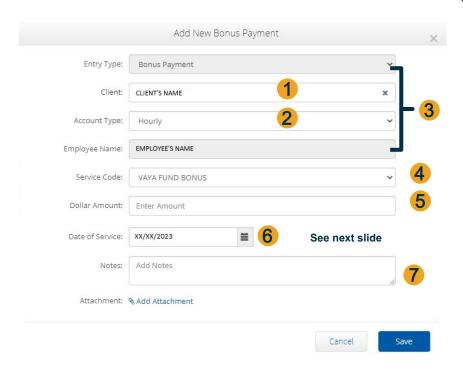

- 1. Type Client/Employer name then select from list
- 2. Account Type is Hourly
- Entry Type & Employee Name are Auto Selected
  (based on previous employee selection)
- 4. Select your Bonus service code
- 5. Total Bonus Amount
- 6. Enter your date of service\*
- 7. In the Notes section, enter in a note regarding your bonus. Notes will appear as optional and are required.

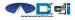

<sup>\*</sup>See next slide for additional date considerations

#### Add New Bonus Entry

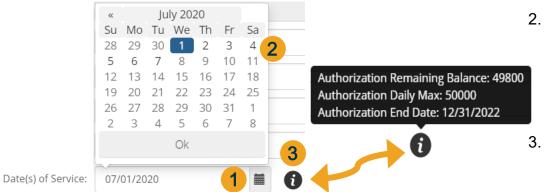

- 1. Click in box to bring up calendar
- Select a date within the authorization you want to pay your bonus from by clicking on the date\*
- 3. Hover over "i" icon to view your current Authorization balance

\*The date you select is important. It will need to be a date within the authorization you want to pay your bonus from for the funds to come out of the correct authorizations.

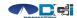

#### Add New Bonus Entry Cont.

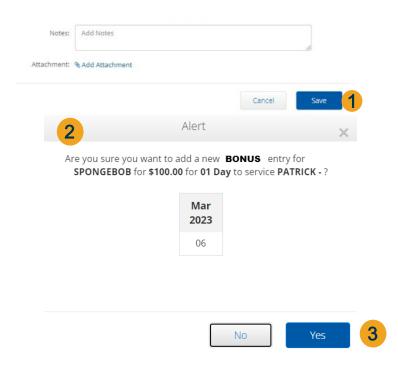

- 1. Click Save to finish process
- Confirm details for this entry
- Click Yes to submit Entry

\*The Bonus Entry will then be submitted for review. The status is visible in the Client's profile and listed with the Entries.

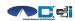

# Reimbursements: Paying an Active Employee

- 1. Open Employee Profile
- 2. Ensure Employer Tab is selected
- 3. Select Employee Tab on left side
- 4. Select Employee Name from list
- 5. Select Actions on the top right
- 6. Select New Reimbursement Entry

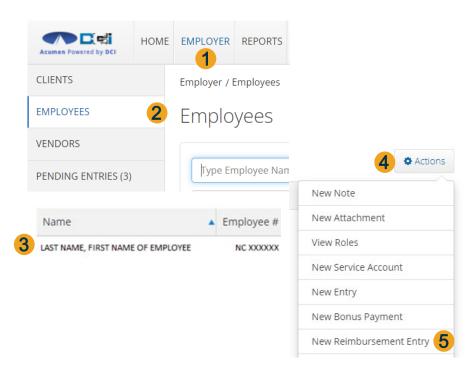

#### Add New Reimbursement Entry

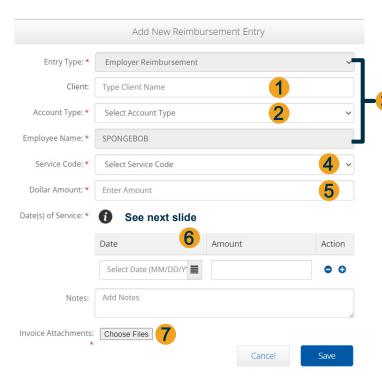

- 1. Type Client/Employer name then select from list
- 2. Select Account Type: Hourly
- Entry Type & Employee Name are Auto Selected (based on previous employee selection)
- 4. Select your Reimbursement Service Code^
- Enter Total Reimbursement Amount
- 6. Enter your date of service\* and amount needed.
- 7. Attachments are required for reimbursements~

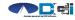

<sup>^</sup> Reimbursements can only be submitted for employee reimbursement, not employer reimbursement.

<sup>\*</sup> See next slide for additional date considerations

<sup>~</sup> Amount listed must match invoice or receipt if attached below. The attachments must include an invoice or Acumen Reimbursement Request Form.

#### Add New Reimbursement Entry

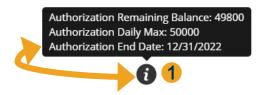

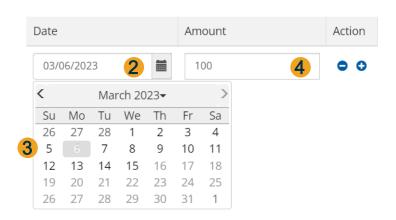

- 1. Hover over "i" icon to view Auth balance
- 2. Click in Date of Service box to bring up calendar
- 3. Select an applicable service date
- 4. Enter total amount listed on invoice\*

\*The total of all amounts listed must also match Dollar Amount box on previous page.

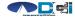

#### Add New Reimbursement Entry Cont.

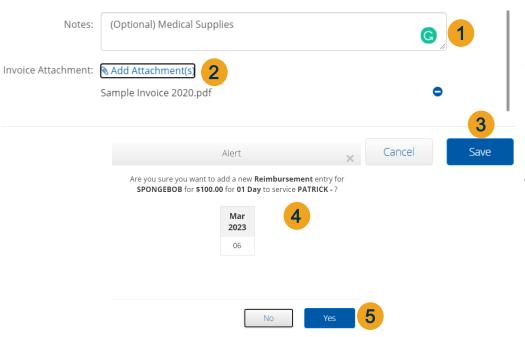

- 1. Entry Notes are Optional
- Attachments are required for reimbursement requests - Attach either an Invoice or Acumen Reimbursement Request Form, whichever is applicable
- 3. Click Save to finish process
- 4. Confirm details for this entry
- 5. Click Yes to submit Entry

\*The Reimbursement Entry will then be submitted for review. The status is visible in the Client's profile and listed with the Entries.

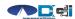

### What happens next?

- Entries will initially appear in the unvalidated status on in DCI.
- 2. After 30 minutes, the entry will change to the pending status in DCI.
- 3. Acumen will review and approve all bonus and reimbursement requests.

- If Approved, status will change and payment will be made at scheduled time.
- If an entry needs rejected, you will need to reach out to your agent for assistance.

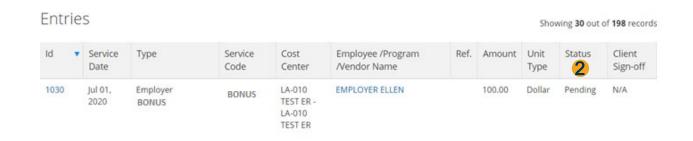

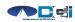

### Helpful Tips

- Employee bonuses and reimbursements follow the same schedule as payroll — they must be submitted within the pay cycle, by the time entry due date, to receive with paycheck; payment(s) will show on the employee's pay stub
- No bonus payment form is needed!
- For all reimbursements, including training please upload the invoice when you submit the request
- All reimbursements/bonuses will follow the directions outlined in this training

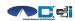

### Where to go for help?

- Utilize our <u>DCI Training Materials</u> for more help
  - This will give you a full list of Training Materials for DCI
- Contact your Acumen NC Agent for more help
  - ncmcoagents@acumen2.net

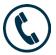

Phone: (866) 811 - 3099

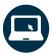

acumenfiscalagent.com

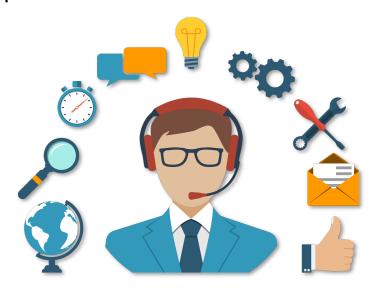

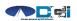

## Thank you!

Visit the Acumen Help Center to learn more at: acumen fiscalagent.zendesk.com

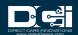